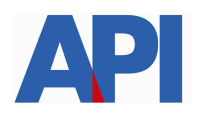

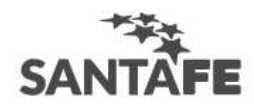

# **INSTRUCTIVO:**

# **Alta del Servicio API SANTA FE- Solicitud de Plan de Pago en AFIP**

**PASO 1:** Ingresar a la página de AFIP (www.afip.gov.ar) e ingresar al box de Acceso con CLAVE FISCAL.

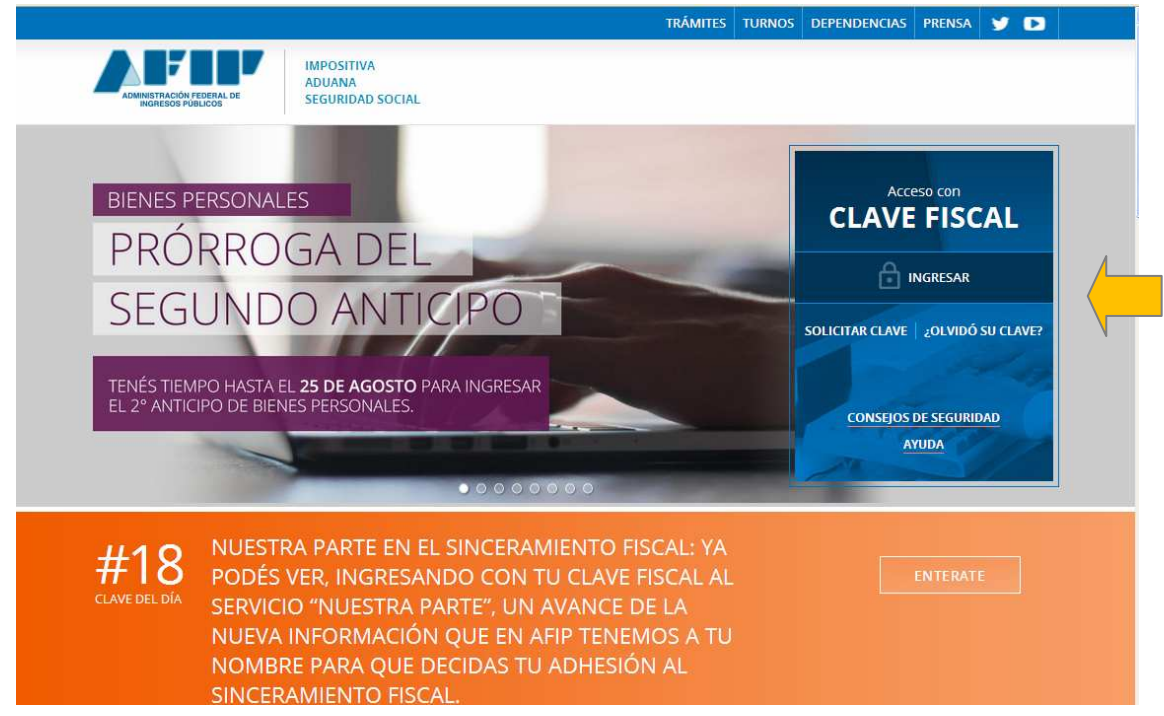

**PASO 2:** Autenticarse con su CUIT y la Clave Fiscal otorgada por dicho Organismo.

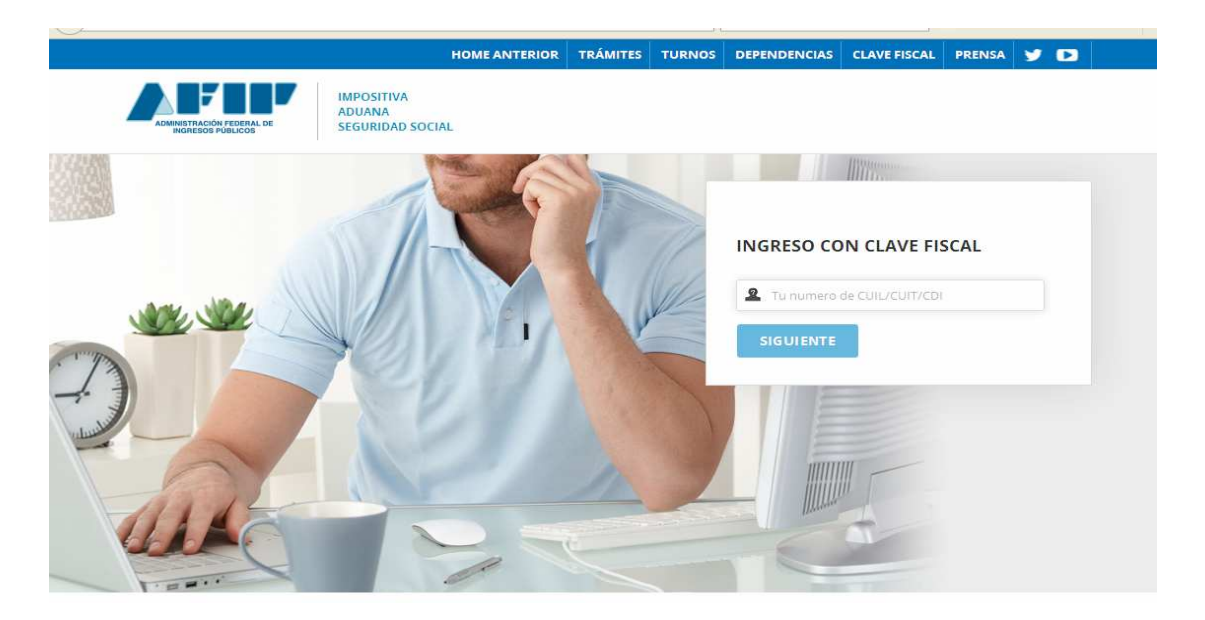

**PASO 3:** El sistema mostrará el listado de Servicios Habilitados para su "Clave Fiscal" y las opciones dentro de los Servicios Administrativos Clave Fiscal. Ingresar a la opción Administrador de Relaciones de Clave Fiscal

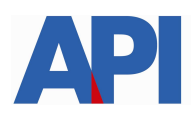

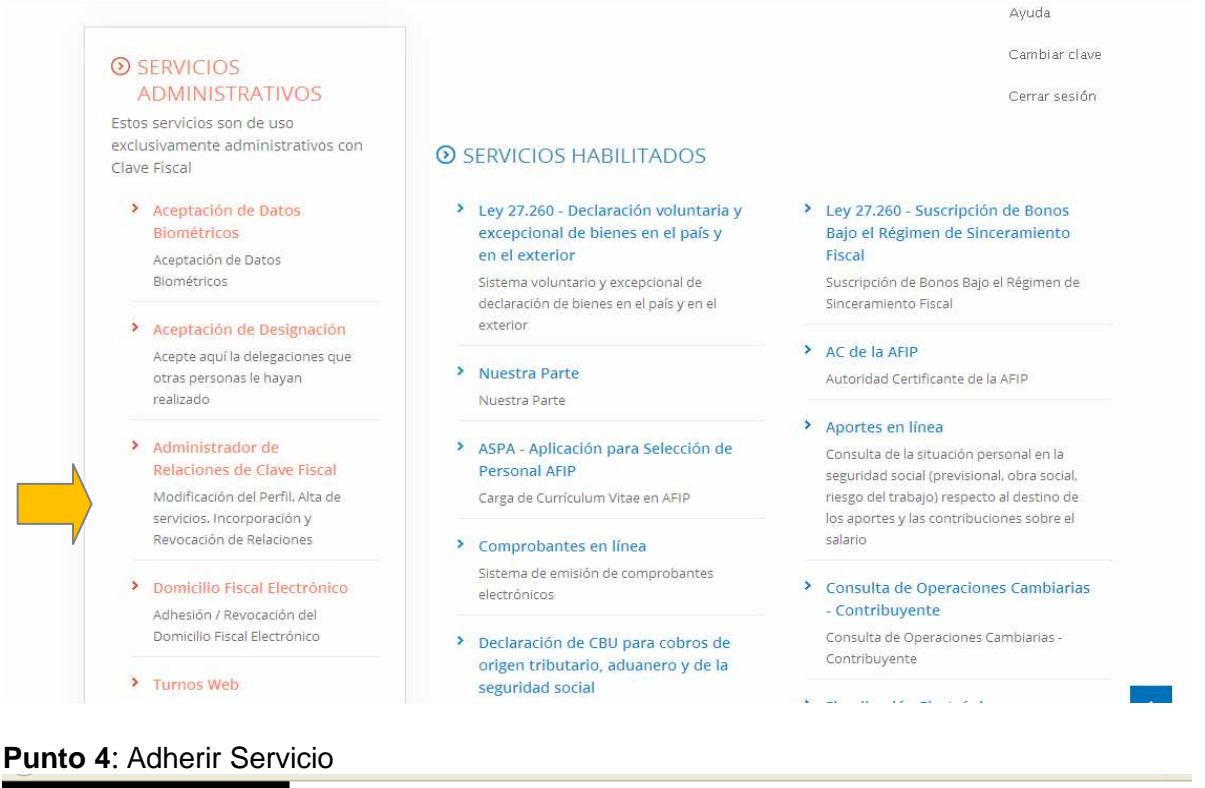

### Ь **Administrador de Relaciones** OMINISTRACION FEOERAL<br>OE INGRESOS PUBLICOS Servicio Administrador de Relaciones Este servicio le permite gestionar (incorporar y revocar) autorizaciones para operar servicios en nombre suyo o de la persona que<br>represente. Las operaciones generan formularios oficiales AFIP. Los mismos se abren en verta >>> ACCESO CON CLAVE FISCAL Utilizando el botón "Adherir Servicio" podrá asociar un servicio a su Clave Fiscal. Esta es una «it» nueva opción más simple y rápida de utilizar. Tenga en cuenta que el mismo no es válido para habilitar un servicio en rep **IFRIR SERVICIO EXAMITES Y SERVICIOS** utilizando el botón "Nueva Relación" podrá generar nuevas autorizaciones para utilizar servicios. Nueva Relación wesser - agent for the consultant modrial buscar las distintas relaciones existentes para su persona,<br>discriminados por Representantes (Personas que lo representan a Ud.) y Representados<br>(Personas que Ud. representa). Autónomos CONSULTAR -li-di Contribuyentes Régimen General Empleadores

**PASO 5:** Se despliega una pantalla con los Organismos con servicios con clave fiscal de AFIP. Seleccione el botón del Organismo al que corresponde el Servicio a adherir; en este caso "API-Administración Prov. de Impuestos". Y luego seleccionar el título "Servicios Interactivos"

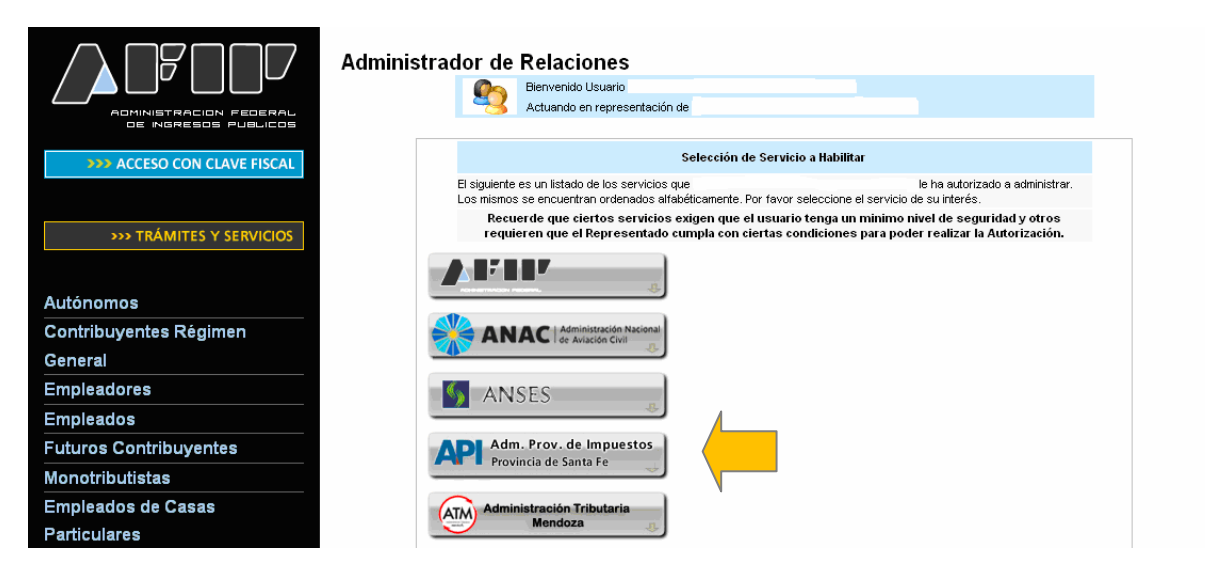

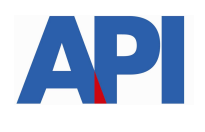

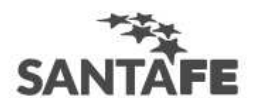

**Futuros Contribuyentes** Monotributistas Empleados de Casas

**Futuros Contribuyentes** Monotributistas Empleados de Casas Particulares

Operadores de Comercio

**Accesos más utilizados** 

1. ABC - Preguntas y Respuestas

**Otros accesos importantes** 

7. Excombatientes de Malvinas

Recibió una comunicación

12. Validez de Comprobante

8. Guía Paso a Paso 9. Micrositios 9. Aportes en línea

2. Agenda de Vencimientos

4. Biblioteca Electrónica 5. Boletines Impositivos 6. Cálculo de intereses 7. Constancia de inscripción 8. Declaración de objetos

Usuarios Aduaneros Organismos de la Seguridad

Exterior Viajeros

**Social** 

Frecuentes

3. Aplicativos

y/o vehículos 9. Dependencias AFIP 10. Folletero Web 11. Formularios 12. Guía de Trámites 13. Reclamos y Sugerencias

1. Autoridades 2. Compras 3. Credencial Virtual 4. Curriculum Vitae 5. Enlaces de Interés 6. Estadísticas

AFIP

AFIP?

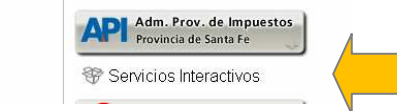

### **Paso 6:** Seleccionar el servicio API-Santa Fe-Solicitud Plan de Pago

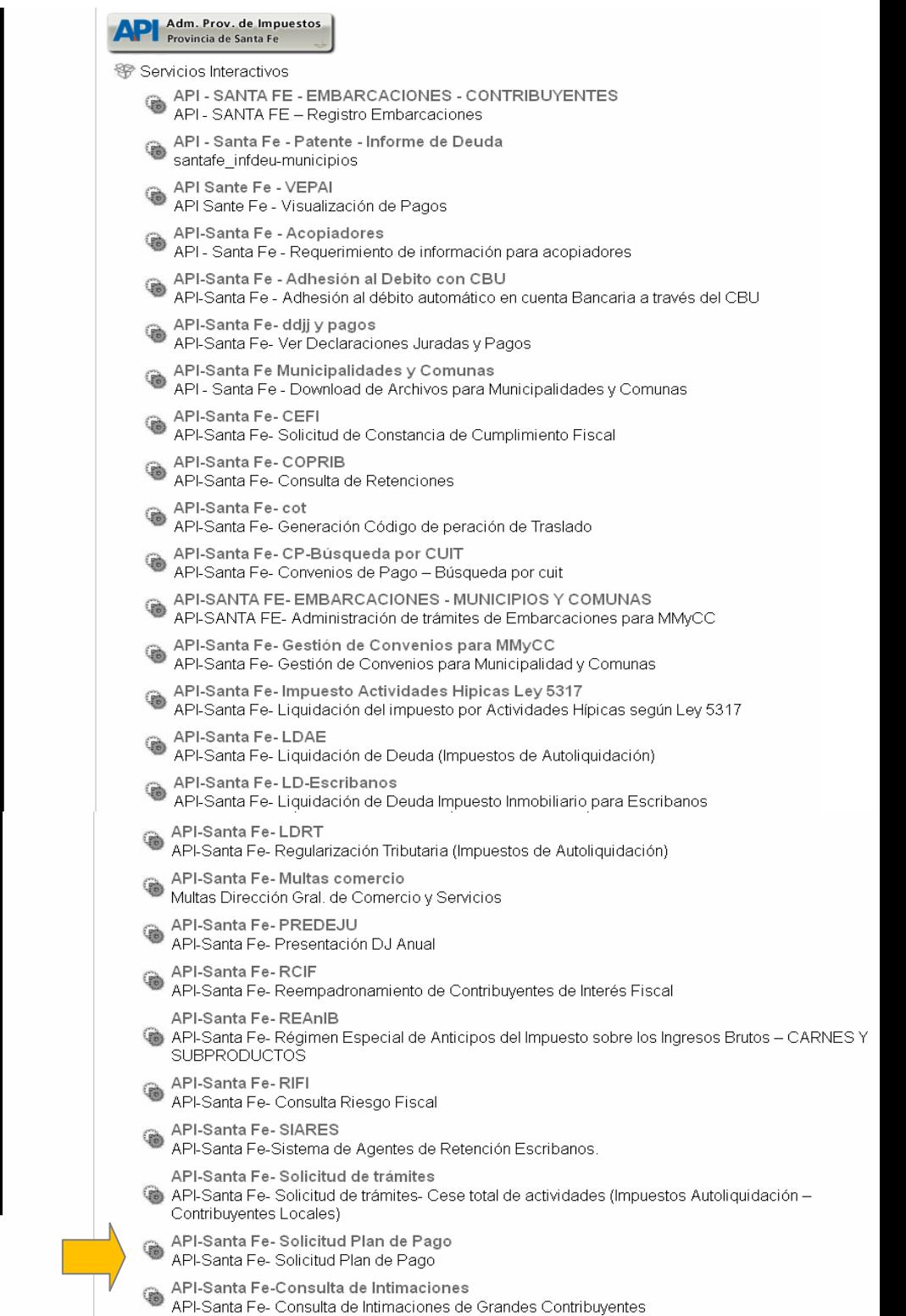

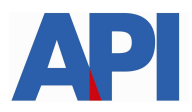

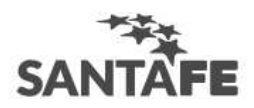

. .

## **Paso 7:** Confirmar la adhesión

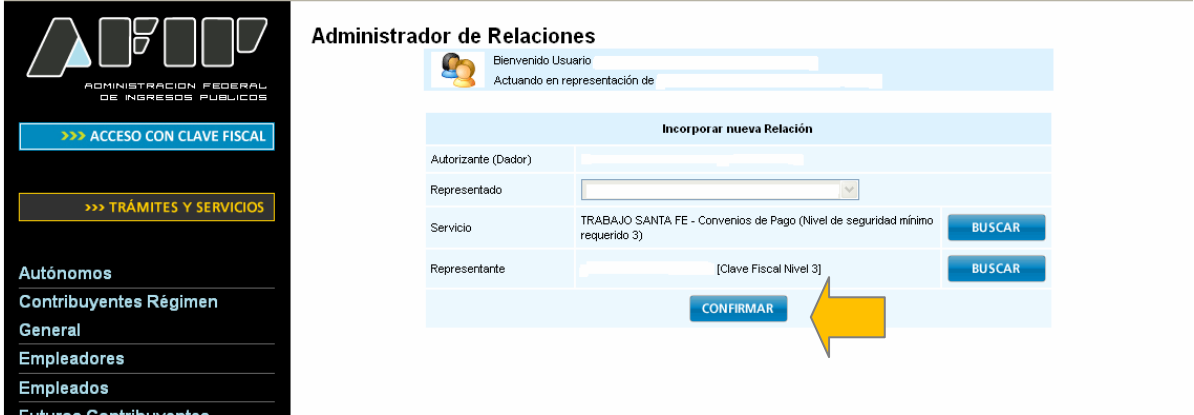

Una vez confirmada su adhesión a este servicio con clave fiscal, deberá salir de la página de AFIP e ingresar al sitio www.santafe.gov.ar/api, tema: Impuestos, Subtemas: Convenios de Pago, **Convenio de Pago-Impuesto Inmobiliario: Mi Plan de Pago por Internet con Clave Fiscal**